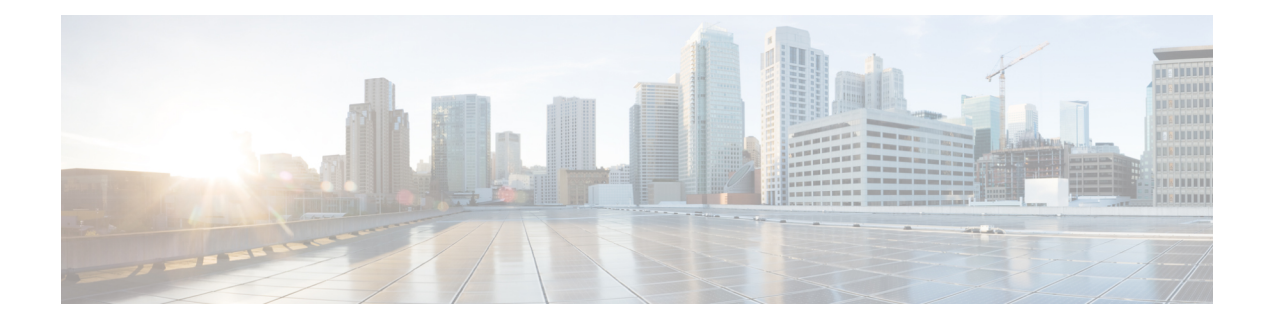

# **Configuring SPAN**

This chapter describes how to configure an Ethernet switched port analyzer (SPAN) to analyze traffic between ports on Cisco NX-OS devices.

This chapter includes the following sections:

- About [SPAN,](#page-0-0) on page 1
- [Prerequisites](#page-1-0) for SPAN, on page 2
- Guidelines and [Limitations](#page-2-0) for SPAN, on page 3
- Default [Settings](#page-3-0) for SPAN, on page 4
- [Configuring](#page-3-1) SPAN, on page 4
- Verifying the SPAN [Configuration,](#page-9-0) on page 10
- [Configuration](#page-9-1) Examples for SPAN, on page 10

# <span id="page-0-0"></span>**About SPAN**

SPAN analyzes all traffic between source ports by directing the SPAN session traffic to a destination port with an external analyzer attached to it.

You can define the sources and destinations to monitor in a SPAN session on the local device.

## **SPAN Sources**

The interfaces from which traffic can be monitored are called SPAN sources. Sources designate the traffic to monitor and whether to copy ingress (Rx), egress (Tx), or both directions of traffic. SPAN sources include the following:

- Ethernet ports (but not subinterfaces)
- Port channels

### **Characteristics of Source Ports**

SPAN source ports have the following characteristics:

• A port configured as a source port cannot also be configured as a destination port.

## **SPAN Destinations**

SPAN destinations refer to the interfaces that monitor source ports. Destination ports receive the copied traffic from SPAN sources. SPAN destinations include the following:

• Ethernet ports in either access or trunk mode

### **Characteristics of Destination Ports**

SPAN destination ports have the following characteristics:

- A port configured as a destination port cannot also be configured as a source port.
- A destination port can be configured in only one SPAN session at a time.
- Destination ports do not participate in any spanning tree instance. SPAN output includes bridge protocol data unit (BPDU) Spanning Tree Protocol hello packets.

## **SPAN Sessions**

You can create SPAN sessions to designate sources and destinations to monitor.

See the *Cisco Nexus 3400-S Series NX-OS Verified Scalability Guide* for information on the number of supported SPAN sessions.

This figure shows a SPAN configuration. Packets on three Ethernet ports are copied to destination port Ethernet 2/5. Only traffic in the direction specified is copied.

### **Figure 1: SPAN Configuration**

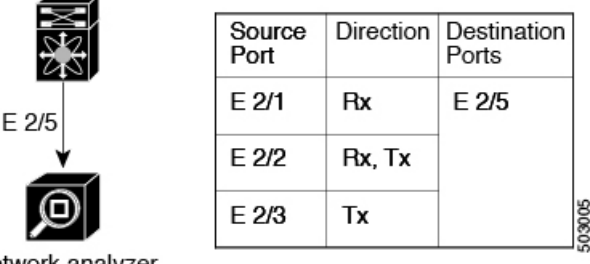

Network analyzer

## <span id="page-1-0"></span>**ACL TCAM Regions**

You can change the size of the ACL ternary content addressable memory (TCAM) regions in the hardware. For information on the TCAM regions used by SPAN sessions, see the "Configuring IP ACLs" chapter of the *Cisco Nexus 3400-S Series NX-OS Security Configuration Guide*.

# **Prerequisites for SPAN**

SPAN has the following prerequisites:

• You must first configure the ports on each device to support the desired SPAN configuration. For more information, see the *Cisco Nexus 3400-S Series NX-OS Interfaces Configuration Guide*.

# <span id="page-2-0"></span>**Guidelines and Limitations for SPAN**

**Note** For scale information, see the release-specific *Cisco Nexus 3400-S NX-OS Verified Scalability Guide*.

SPAN has the following configuration guidelines and limitations:

- All SPAN replication is performed in the hardware. The supervisor CPU is not involved.
- In SPAN sessions, destination as a Port channel is not supported.
- You can configure a SPAN session on the local device only.
- Configuring two SPAN or ERSPAN sessions on the same source interface with only one filter is not supported. If the same source is used in multiple SPAN or ERSPAN sessions, either all the sessions must have different filters or no sessions should have filters.
- For SPAN session limits, see the *Cisco Nexus 3400-s Series NX-OS Verified Scalability Guide*.
- You can configure only one destination port in a SPAN session.
- Interfaces configured as part of one SPAN/ERSPAN session as source interfaces cannot be used in other SPAN/ERSPAN sessions.
- A destination port can be configured in only one SPAN session at a time.
- You cannot configure a port as both a source and destination port.
- Enabling UniDirectional Link Detection (UDLD) on the SPAN source and destination ports simultaneously is not supported. If UDLD frames are expected to be captured on the source port of such SPAN session, disable UDLD on the destination port of the SPAN session.
- SPAN is not supported for management ports.
- Statistics are not support for the filter access group.
- SPAN is supported in Layer 3 mode; however, SPAN is not supported on Layer 3 subinterfaces or Layer 3 port-channel subinterfaces.
- When a SPAN session contains source ports that are monitored in the transmit or transmit and receive direction, packets that these ports receive might be replicated to the SPAN destination port even though the packets are not actually transmitted on the source ports. Some examples of this behavior on source ports are as follows:
	- Traffic that results from flooding
	- Broadcast traffic
- Cisco NX-OS does not span Link Layer Discovery Protocol (LLDP) or Link Aggregation Control Protocol (LACP) packets when the source interface is not a host interface port channel.
- When using **shut/no shut destination port**, local span will stop working. As a workaround, **shut/no shut the span session** can recover it.
- SPAN source or destination is supported on any port.
- The cyclic redundancy check (CRC) is recalculated for the truncated packet.
- Tx SPAN packets are truncated to 180 Bytes (Rx SPAN mirrors the whole packets).
- The following SPAN functions are not supported:
	- IPv6 ACL filter (Tx)
	- Source VLAN Tx/Rx
	- VLAN filter Tx/Rx
	- ACL filter SPAN Tx (v4, v6)
	- CPU source (In-band SPAN)
	- Same source in multiple SPAN
	- SPAN PFC packets
	- Port-channel as destination (local or ERSPAN)
	- Source port sub-interface

# <span id="page-3-0"></span>**Default Settings for SPAN**

The following table lists the default settings for SPAN parameters.

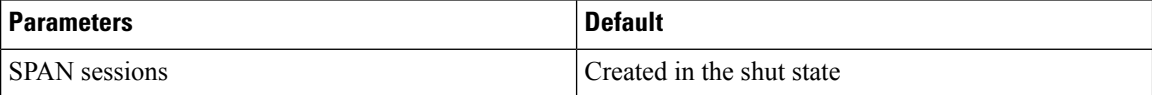

# <span id="page-3-1"></span>**Configuring SPAN**

## **Configuring a SPAN Session**

You can configure a SPAN session on the local device only. By default, SPAN sessions are created in the shut state.

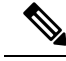

**Note**

For bidirectional traditional sessions, you can configure the sessions without specifying the direction of the traffic.

### **Before you begin**

You must configure the destination ports in access or trunk mode. For more information, see the *Cisco Nexus 3400-S Series NX-OS Interfaces Configuration Guide*.

### **SUMMARY STEPS**

- **1. configure terminal**
- **2. interface** *interface slot*/*port*
- **3. switchport**
- **4. switchport monitor**
- **5.** (Optional) Repeat Steps 2 through 4 to configure monitoring on additional SPAN destinations.
- **6. no monitor session** *session-number*
- **7. monitor session** *session-number* [**shut**]
- **8. description** *description*
- **9. source** {**interface**  $type$   $[rx | tx | both] | [rx]$ }
- **10.** (Optional) **filter access-group** *acl-filter*
- **11. destination interface** *type slot*/*port*
- **12. no shut**
- **13.** (Optional) **show monitor session** {**all** | *session-number* | **range** *session-range*} [**brief**]
- **14.** (Optional) **copy running-config startup-config**

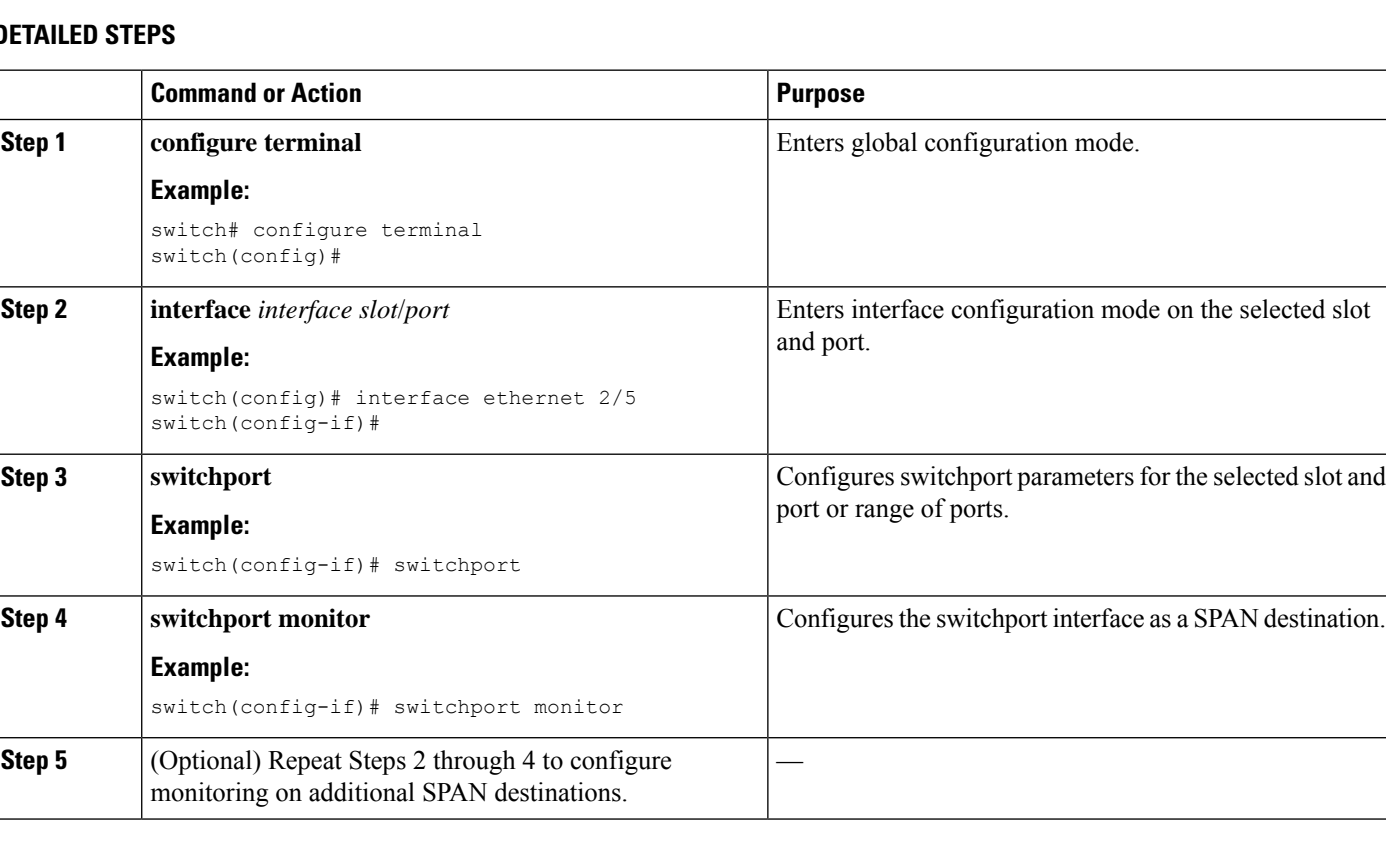

### **DETAILED STEPS**

I

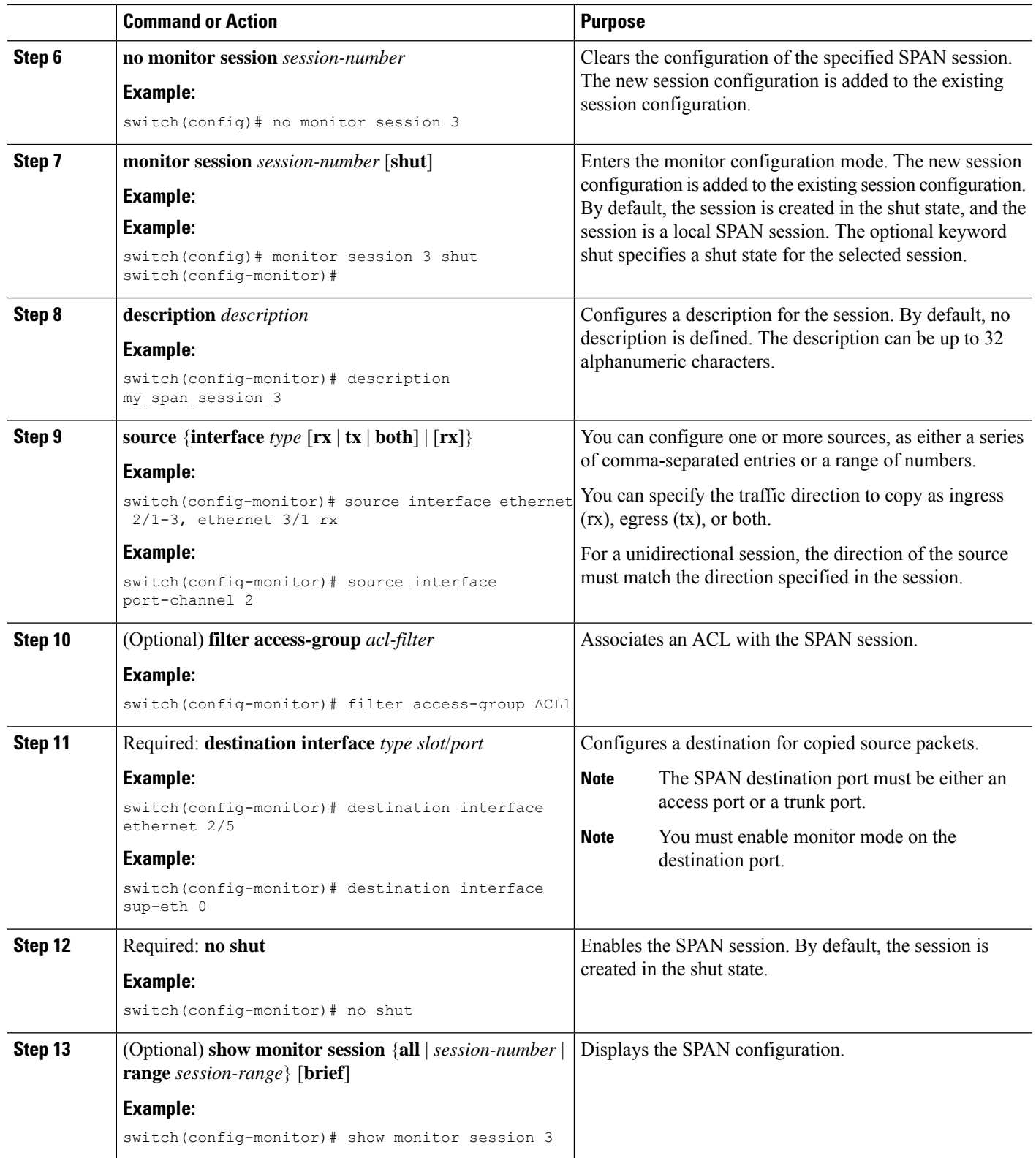

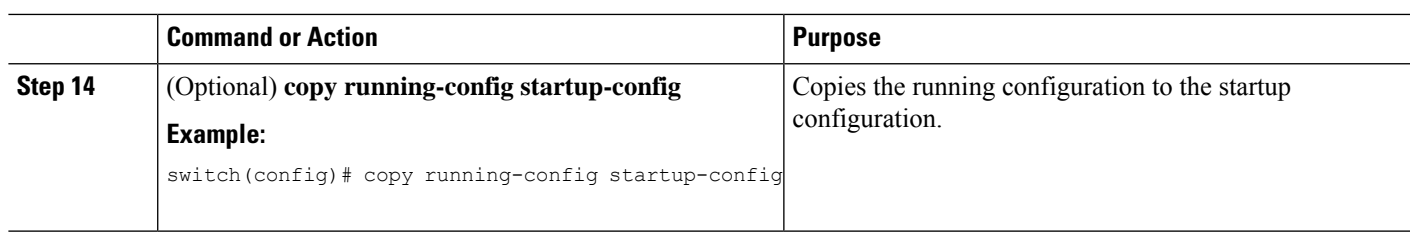

## **Configuring UDF-Based SPAN**

You can configure the device to match on user-defined fields(UDFs) of the outer or inner packet fields(header or payload) and to send the matching packets to the SPAN destination. Doing so can help you to analyze and isolate packet drops in the network.

### **Before you begin**

Make sure that the appropriate TCAM region (SPAN) has been configured using the **hardware access-list tcam region** command to provide enough free space to enable UDF-based SPAN. For information, see the "Configuring ACL TCAM Region Sizes" section in the *Cisco Nexus 3400-S Series NX-OS Security Configuration Guide*.

### **SUMMARY STEPS**

- **1. configure terminal**
- **2. udf** *udf-name offset-base offset length*
- **3. hardware access-list tcam region span qualify udf** *udf-names*
- **4. copy running-config startup-config**
- **5. reload**
- **6. ip access-list** *span-acl*
- **7.** Enter one of the following commands:
	- **permit udf** *udf-name value mask*
	- **permit ip** *source destination* **udf** *udf-name value mask*
- **8.** (Optional) **copy running-config startup-config**

### **DETAILED STEPS**

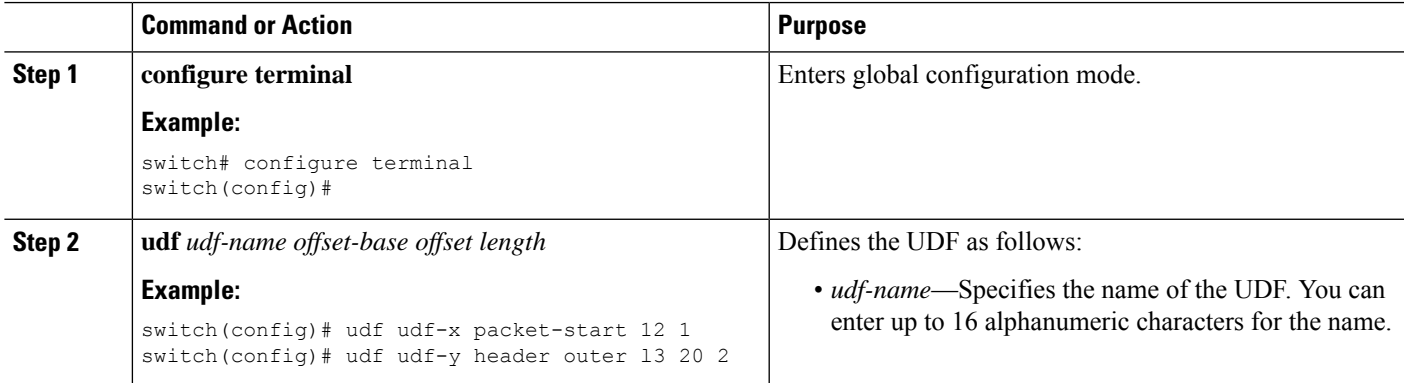

 $\mathbf I$ 

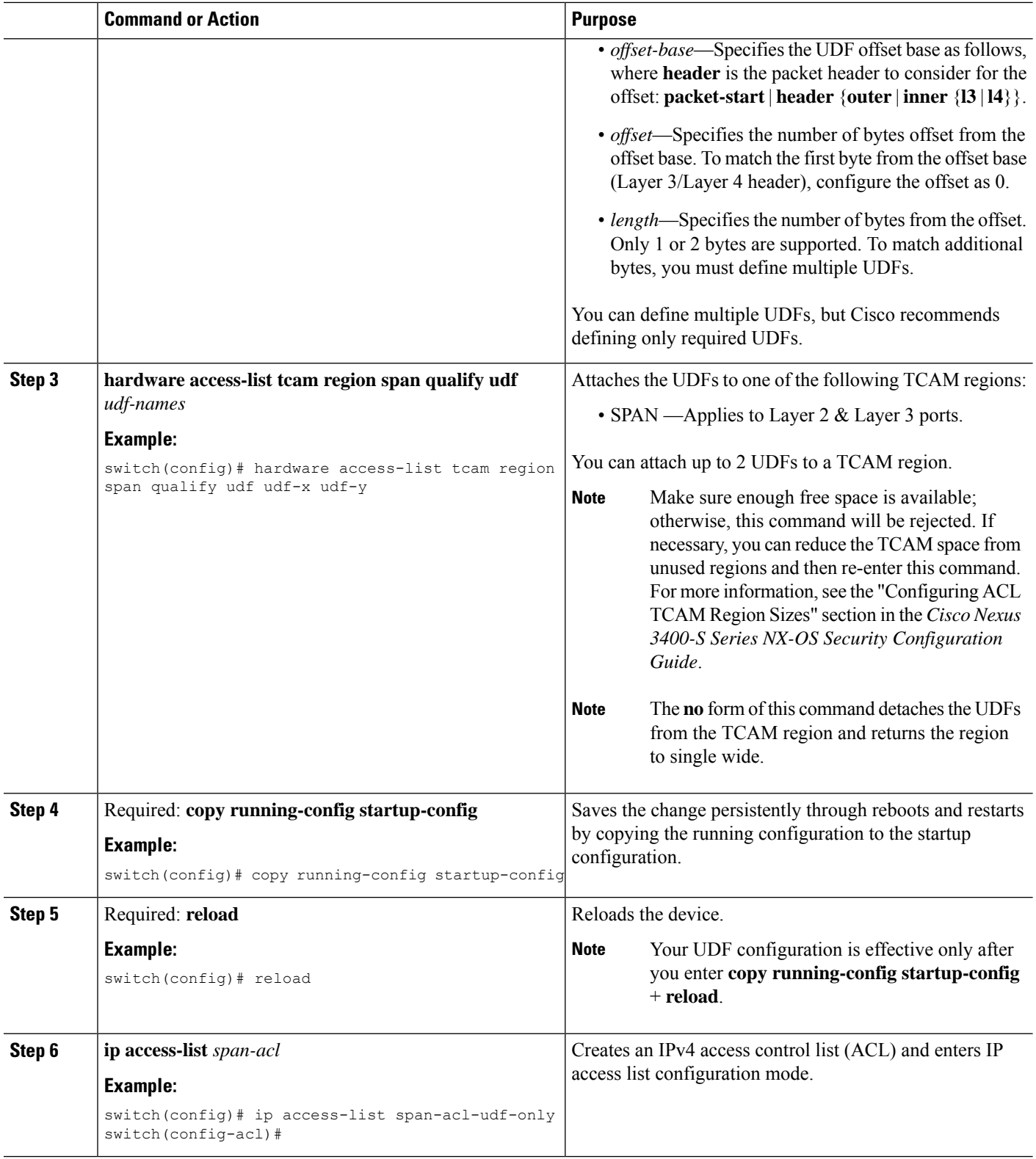

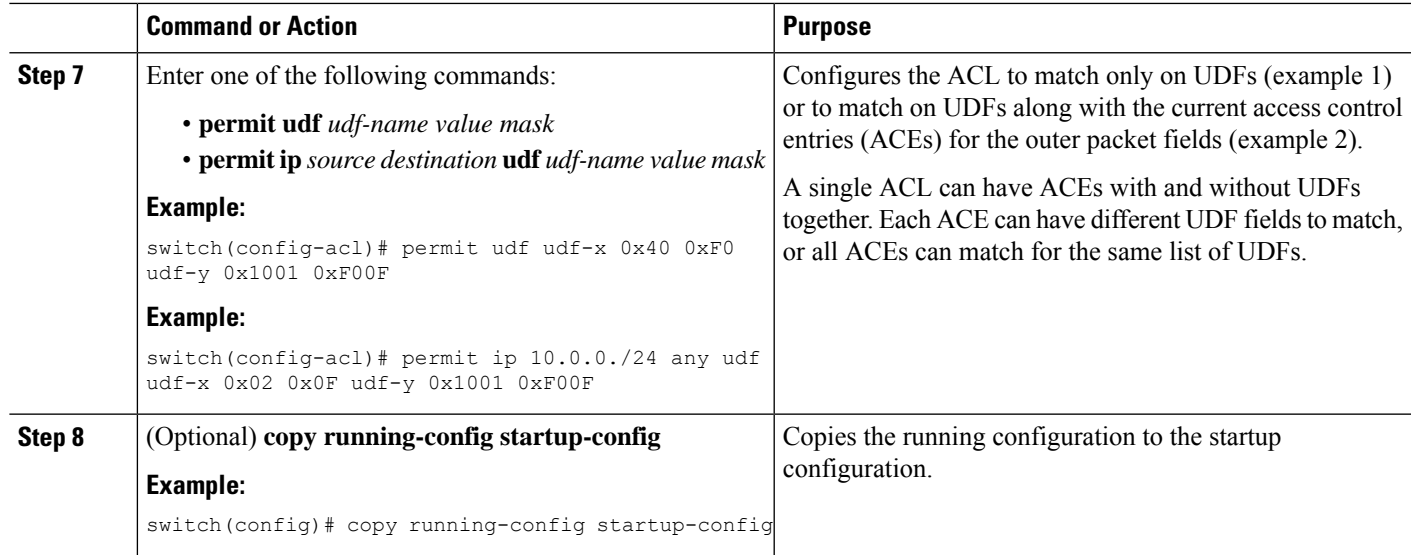

# **Shutting Down or Resuming a SPAN Session**

You can shut down SPAN sessions to discontinue the copying of packets from sources to destinations. You can shut down one session in order to free hardware resources to enable another session. By default, SPAN sessions are created in the shut state.

You can resume (enable) SPAN sessions to resume the copying of packets from sources to destinations. In order to enable a SPAN session that is already enabled but operationally down, you must first shut it down and then enable it.

You can configure the shut and enabled SPAN session states with either a global or monitor configuration mode command.

### **SUMMARY STEPS**

- **1. configure terminal**
- **2.** [**no**] **monitor session** {*session-range* | **all**} **shut**
- **3. monitor session** *session-number*
- **4.** [**no**] **shut**
- **5.** (Optional) **show monitor**
- **6.** (Optional) **copy running-config startup-config**

### **DETAILED STEPS**

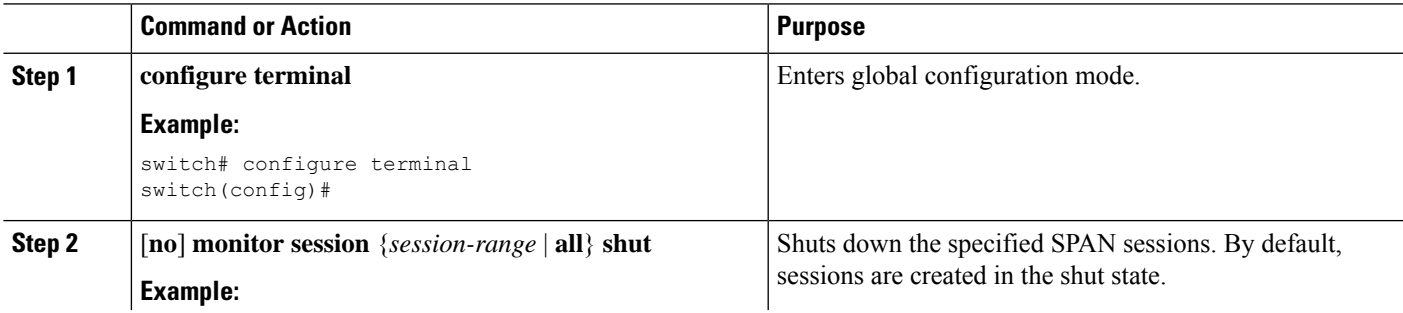

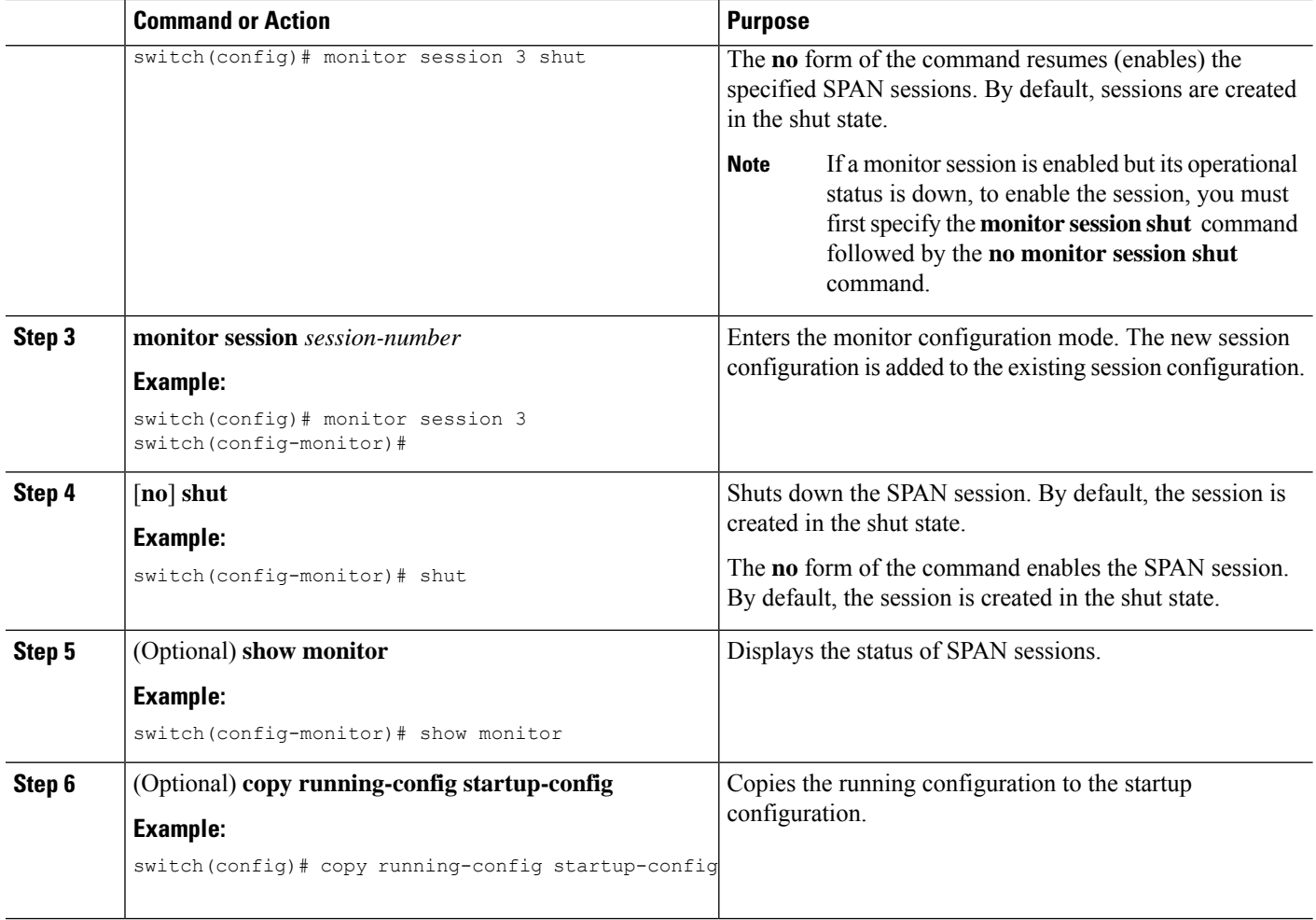

# <span id="page-9-1"></span><span id="page-9-0"></span>**Verifying the SPAN Configuration**

To display the SPAN configuration, perform one of the following tasks:

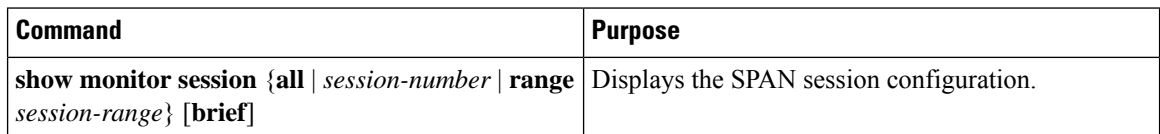

# **Configuration Examples for SPAN**

# **Configuration Example for a SPAN Session**

To configure a SPAN session, follow these steps:

### **SUMMARY STEPS**

- **1.** Configure destination ports in access mode and enable SPAN monitoring.
- **2.** Configure a SPAN session.

### **DETAILED STEPS**

**Step 1** Configure destination ports in access mode and enable SPAN monitoring.

### **Example:**

```
switch# configure terminal
switch(config)# interface ethernet 2/5
switch(config-if)# switchport
switch(config-if)# switchport monitor
switch(config-if)# no shut
switch(config-if)# exit
switch(config)#
```
**Step 2** Configure a SPAN session.

### **Example:**

```
switch(config)# no monitor session 3
switch(config)# monitor session 3
switch(config-monitor)# source interface ethernet 2/1-3, ethernet 3/1 rx
switch(config-monitor)# source interface port-channel 2
switch(config-monitor)# destination interface ethernet 2/5
switch(config-monitor)# no shut
switch(config-monitor)# exit
switch(config)# show monitor session 3
switch(config)# copy running-config startup-config
```
## **Configuration Example for a Unidirectional SPAN Session**

To configure a unidirectional SPAN session, follow these steps:

### **SUMMARY STEPS**

- **1.** Configure destination ports in access mode and enable SPAN monitoring.
- **2.** Configure a SPAN session.

### **DETAILED STEPS**

**Step 1** Configure destination ports in access mode and enable SPAN monitoring.

### **Example:**

```
switch# configure terminal
switch(config)# interface ethernet 2/5
switch(config-if)# switchport
switch(config-if)# switchport monitor
```
switch(config-if)# **no shut** switch(config-if)# **exit** switch(config)#

#### **Step 2** Configure a SPAN session.

#### **Example:**

```
switch(config)# no monitor session 3
switch(config)# monitor session 3 rx
switch(config-monitor)# source interface ethernet 2/1-3, ethernet 3/1
switch(config-monitor)# destination interface ethernet 2/5
switch(config-monitor)# no shut
switch(config-monitor)# exit
switch(config)# show monitor session 3
switch(config)# copy running-config startup-config
```
## **Configuration Example for a SPAN ACL**

This example shows how to configure a SPAN ACL:

```
switch# configure terminal
switch(config)# ip access-list match_11_pkts
switch(config-acl)# permit ip 11.0.0.0 0.255.255.255 any
switch(config-acl)# exit
switch(config)# ip access-list match_12_pkts
switch(config-acl)# permit ip 12.0.0.0 0.255.255.255 any
switch(config-acl)# exit
switch(config-access-map)# match ip address match_11_pkts
switch(config-access-map)# action forward
switch(config-access-map)# exit
switch(config-access-map)# match ip address match_12_pkts
switch(config-access-map)# action forward
switch(config-access-map)# exit
switch(config)# monitor session 1
switch(config-erspan-src)# filter access_group span_filter
```
### **Configuration Examples for UDF-Based SPAN**

This example shows how to configure UDF-based SPAN to match on the inner TCP flags of an encapsulated IP-in-IP packet using the following match criteria:

- Outer source IP address: 10.0.0.2
- Inner TCP flags: Urgent TCP flag is set
- Bytes: Eth Hdr (14) + Outer IP (20) + Inner IP (20) + Inner TCP (20, but TCP flags at 13th byte)
- Offset from packet-start:  $14 + 20 + 20 + 13 = 67$
- UDF match value: 0x20
- UDF mask: 0xFF

```
udf udf tcpflags packet-start 67 1
hardware access-list tcam region span qualify udf udf tcpflags
```

```
copy running-config startup-config
reload
ip access-list acl-udf
 permit ip 10.0.0.2/32 any udf udf_tcpflags 0x20 0xff
monitor session 1
  source interface Ethernet 1/1
  filter access-group acl-udf
```
This example shows how to configure UDF-based SPAN to match regular IP packets with a packet signature (DEADBEEF) at 6 bytes after a Layer 4 header start using the following match criteria:

- Outer source IP address: 10.0.0.2
- Inner TCP flags: Urgent TCP flag is set
- Bytes: Eth Hdr (14) + IP (20) + TCP (20) + Payload: 112233445566DEADBEEF7788
- Offset from Layer 4 header start:  $20 + 6 = 26$
- UDF match value: 0xDEADBEEF (split into two-byte chunks and two UDFs)
- UDF mask: 0xFFFFFFFF

```
udf udf pktsig msb header outer 14 26 2
udf udf_pktsig_lsb header outer l4 28 2
hardware access-list tcam region span qualify udf udf pktsig msb udf pktsig lsb
copy running-config startup-config
reload
ip access-list acl-udf-pktsig
 permit udf udf_pktsig_msb 0xDEAD 0xFFFF udf udf_pktsig_lsb 0xBEEF 0xFFFF
monitor session 1
 source interface Ethernet 1/1
  filter access-group acl-udf-pktsig
```
I